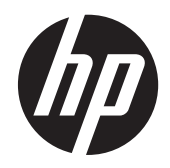

# HP EliteDisplay S230tm pekskärm

Användarhandbok

© 2013 Hewlett-Packard Development Company, L.P.

Microsoft och Windows är varumärken eller registrerade varumärken som tillhör Microsoft Corporation i USA och/eller andra länder/regioner.

Garantiansvar för HP:s produkter och tjänster definieras i de garantibegränsningar som medföljer sådana produkter och tjänster. Ingenting i denna text ska anses utgöra ytterligare garantiåtaganden. HP ansvarar inte för tekniska fel, redigeringsfel eller för avsaknad av information i denna text.

Dokumentet innehåller märkesinformation som skyddas av upphovsrätt. Ingen del av detta dokument får kopieras, reproduceras eller översättas till ett annat språk utan föregående skriftligt tillstånd från Hewlett-Packard Company.

Första utgåvan: Oktober 2013

Dokumentartikelnummer: 739499-101

#### **Om handboken**

Denna handbok innehåller information om installation av skärmen, installation av drivrutiner, felsökning och tekniska specifikationer.

**VARNING:** Den här typen av text ger information om att allvarliga personskador kan uppstå om instruktionerna inte följs.

A VIKTIGT: Den här typen av text innehåller varningar om att utrustningen kan förstöras eller information förloras om inte instruktionerna följs.

**PA OBS!** Den här typen av text innehåller ytterligare viktig information.

**TIPS:** Den här typen av text innehåller praktiska tips.

# **Innehåll**

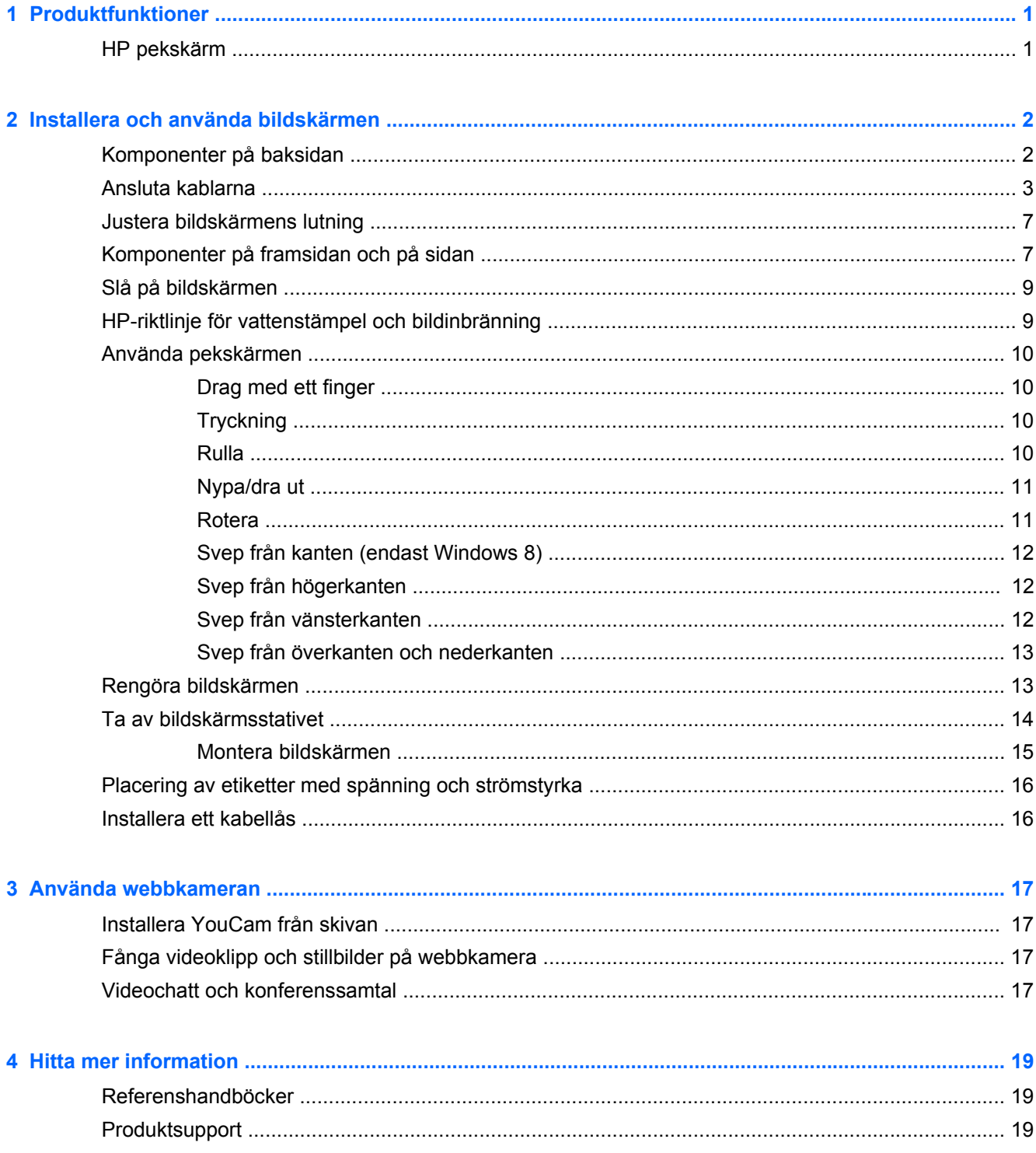

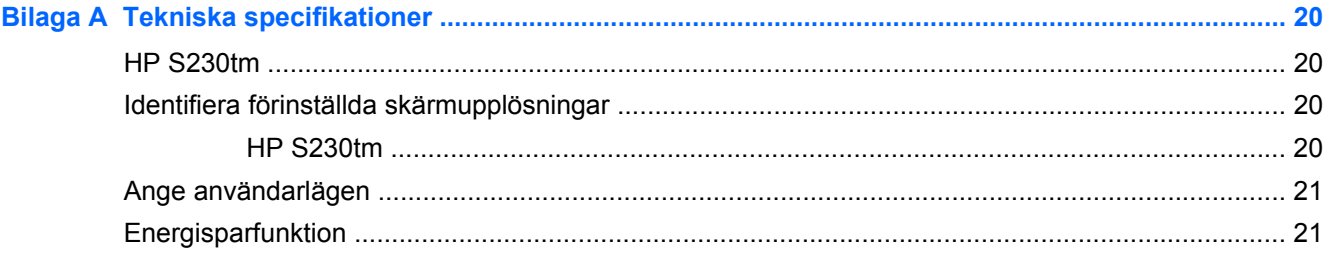

# <span id="page-6-0"></span>**1 Produktfunktioner**

## **HP pekskärm**

LCD-skärmen (liquid crystal display – skärm med flytande kristaller) har en aktiv matris och bred visningsvinkel. Bildskärmens funktioner:

- 58,4 cm (23 tum) diagonal visningsyta med upplösning på 1920 x 1080, plus fullskärmsstöd för lägre upplösningar, med anpassningsbar skalning för maximal bildstorlek samtidigt som den ursprungliga bildkvoten bibehålls
- LED-bakgrundsbelysning som förbrukar mindre energi än traditionell CCFL-bakgrundsbelysning
- Bred visningsvinkel, som gör att man kan se skärmens innehåll från sittande eller stående läge eller vid förflyttning från sida till sida
- Windows 8-certifierad optisk pekteknik
- Kan lutas till 70 graders vinkel
- Löstagbart stativ som möjliggör flexibel montering av bildskärmspanelen med hjälp av VESAstandardhål 100 x 100
- Videosignalingång med stöd för digital DVI, DVI-D-signalkabel medföljer
- Videosignalingång med stöd för digital DisplayPort, DisplayPort-signalkabel medföljer
- USB-kabel för att ansluta pekskärmens styrenhet till datorn (krävs för att webbkameran och pekgesterna ska fungera)
- Ljudingång och medföljande ljudkabel
- Integrerad webbkamera med dubbel mikrofonuppsättning
- Inbyggda högtalare
- Ljudutgång/hörlursjack
- Stöder endast operativsystemen Windows 7 och Windows 8
- Plug and Play-funktion i Microsoft Windows 7 och Windows 8
- Uttag på bildskärmens baksida för kabellås (tillval)
- Skärminställningar på flera språk för enkel konfigurering och skärmoptimering
- Kopieringsskyddet HDCP (High-Bandwidth Digital Content Protection) i DVI- och DisplayPortingångar
- Program- och dokumentationsskiva som innehåller bildskärmsdrivrutiner och produktdokumentation
- Strömsparfunktion för att uppfylla kraven på minskad energiförbrukning
- Säkerhetsföreskrifter, certifikat och bestämmelser för dessa produkter finns i *Referensguide för HP LCD-bildskärmar* på skivan som medföljer bildskärmen.

# <span id="page-7-0"></span>**2 Installera och använda bildskärmen**

Inför installationen av bildskärmen ska du kontrollera att strömmen till bildskärm, datorsystem och eventuell kringutrustning är avstängd och gå därefter igenom följande anvisningar.

## **Komponenter på baksidan**

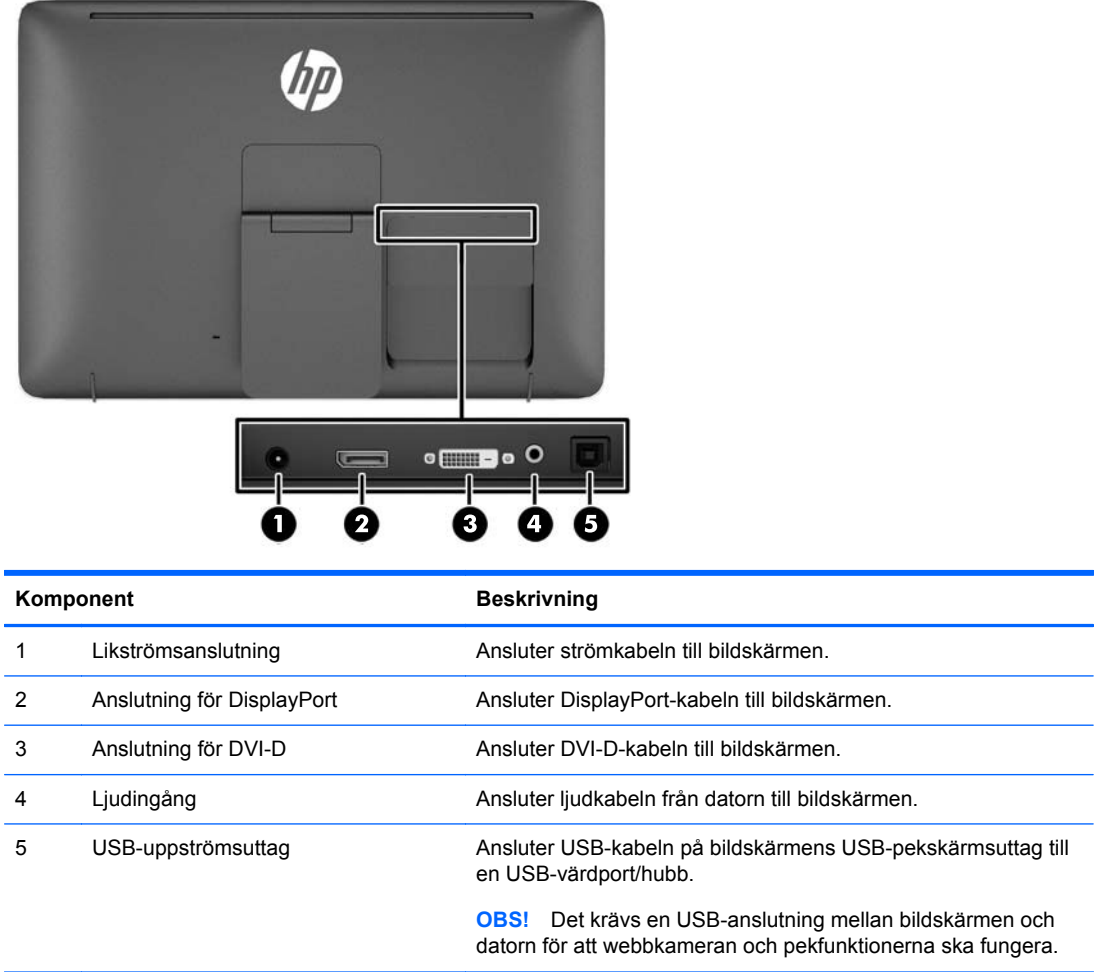

## <span id="page-8-0"></span>**Ansluta kablarna**

- **1.** Lägg bildskärmen med framsidan nedåt på en plan yta täckt av en ren, torr duk.
- **2.** Fäll upp kabelluckan (1) och dra luckan utåt (2) för att ta bort den.

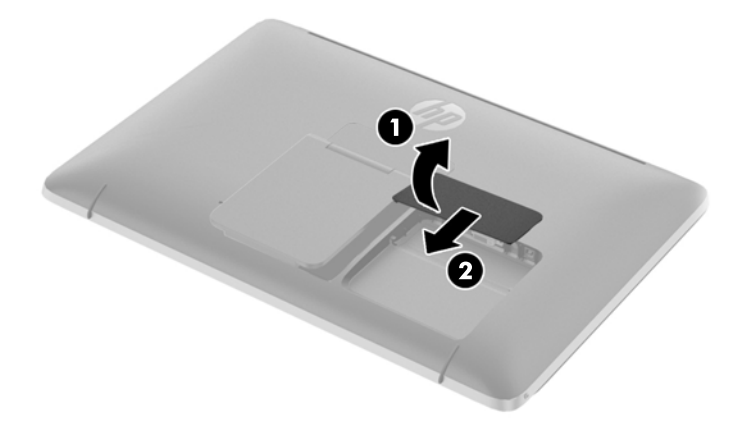

- **3.** Beroende på din konfiguration, anslut antingen DVI- eller DisplayPort-videokabeln mellan datorn och bildskärmen.
	- **OBS!** Videoläget avgörs av vilken videokabel som används. Bildskärmen avgör automatiskt vilka ingångar som har godkända videosignaler. Du kan välja ingång genom att trycka på knappen Input (Indata) på bildskärmens sida eller via skärmmenyn genom att trycka på knappen Menu (Meny).
		- För DisplayPort-digital användning ansluter du ena änden av den medföljande DisplayPortsignalkabeln till DisplayPort-uttaget på skärmens baksida och den andra änden till DisplayPort-uttaget på indataenheten (kablar medföljer).

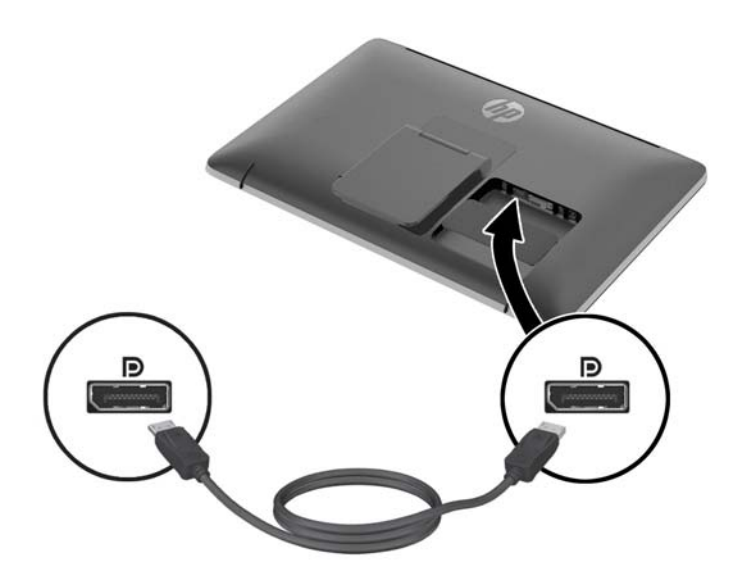

För digital användning med DVI ansluter du DVI-D-signalkabeln till DVI-uttaget på skärmens baksida och den andra änden till DVI-uttaget på indataenheten (kablar medföljer).

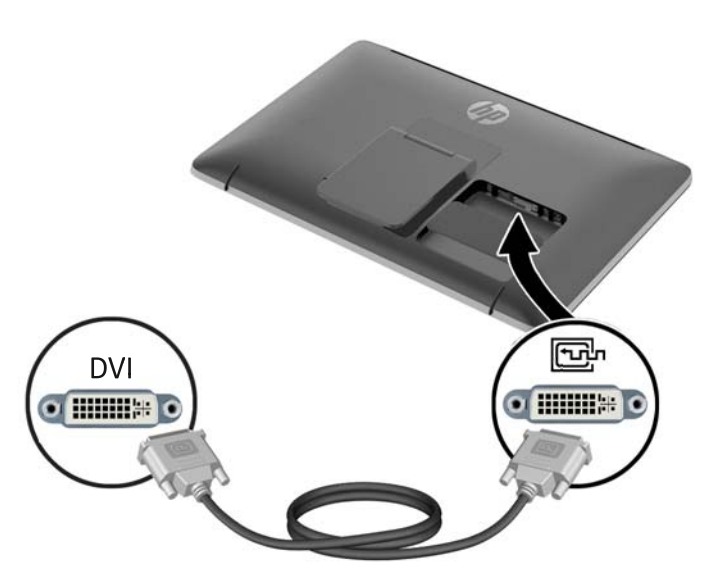

- **4.** Anslut ena änden av den medföljande USB-kabeln till USB-uttaget på datorns baksida och den andra änden till bildskärmens USB-uttag.
- **OBS!** Du måste ansluta USB-kabeln mellan datorn och bildskärmen för att kunna få tillgång till webbkameran och pekfunktionerna.

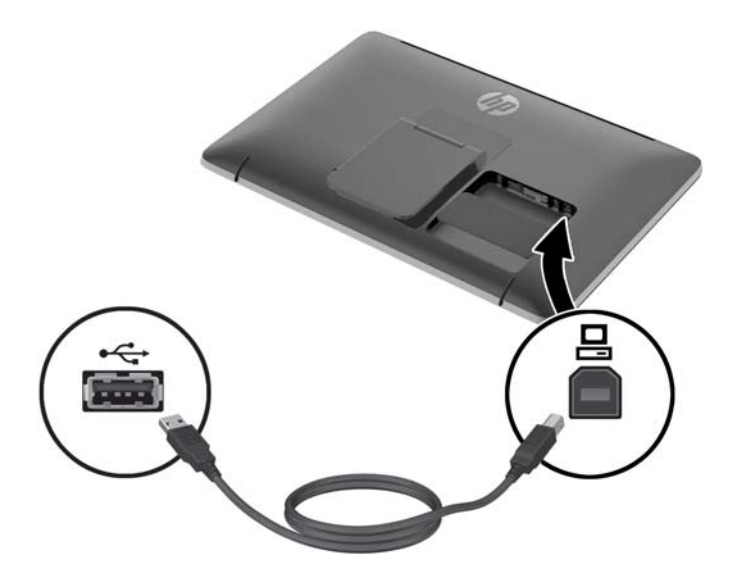

**5.** Anslut ena änden av ljudkabeln till ljudingången på bildskärmens baksida och den andra änden till indataenhetens ljudutgång.

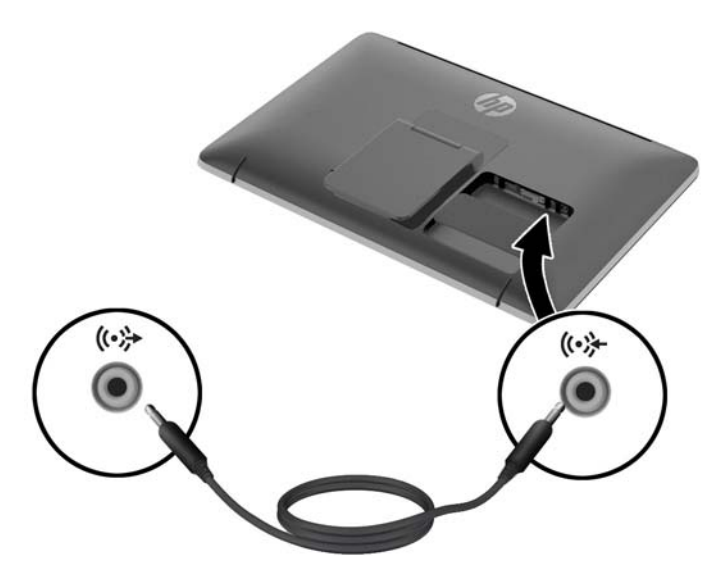

**6.** Anslut den runda änden av strömförsörjningskabeln till strömkabelanslutningen på bildskärmens baksida (1). Anslut ena änden av strömkabeln till nätadaptern (2) och anslut andra änden till ett eluttag (3).

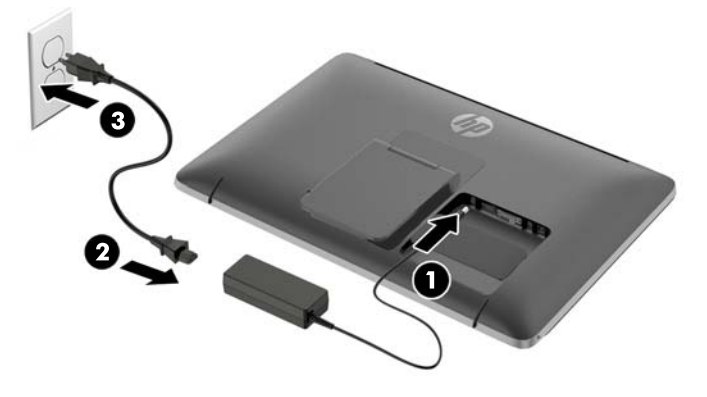

**VARNING:** Så här minskar du risken för elektriska stötar eller skada på utrustningen:

Ta aldrig bort strömsladdens jordkontakt. Jordningen fyller en viktig säkerhetsfunktion.

Sätt i strömsladden i ett jordat eluttag som alltid är lätt att komma åt.

Bryt strömmen till utrustningen genom att ta ut strömsladden ur eluttaget.

Av säkerhetsskäl får du aldrig placera föremål på strömsladdar och kablar. Se till att ingen av misstag trampar eller snavar på dem. Dra aldrig i en kabel eller sladd. När du ska koppla ur dem ur vägguttaget, fatta då tag i själva kontakten.

**7.** Sätt tillbaka kabelluckan på skärmens baksida genom att skjuta in flikarna på luckans överdel i skårorna överst på kabelanslutningens insats (1). Fäll ner luckan tills den snäpper på plats över insatsen (2) och sitter ordentligt på plats på skärmens baksida.

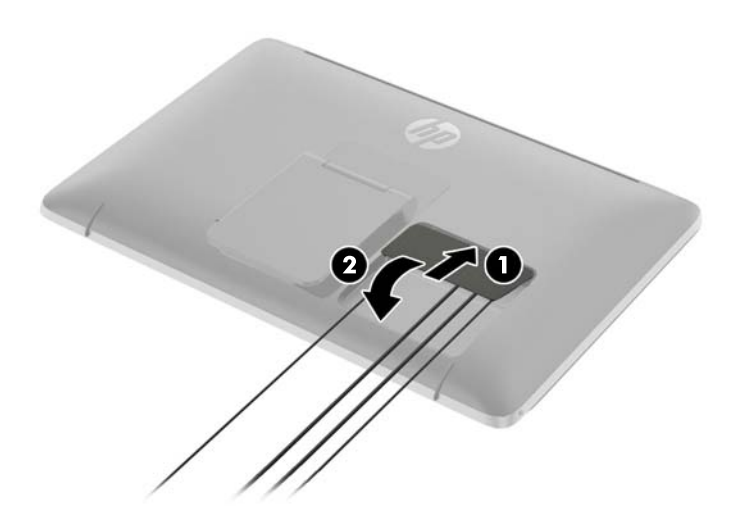

**8.** Placera bildskärmen upprätt och dra ut stativet så att det stödjer skärmen.

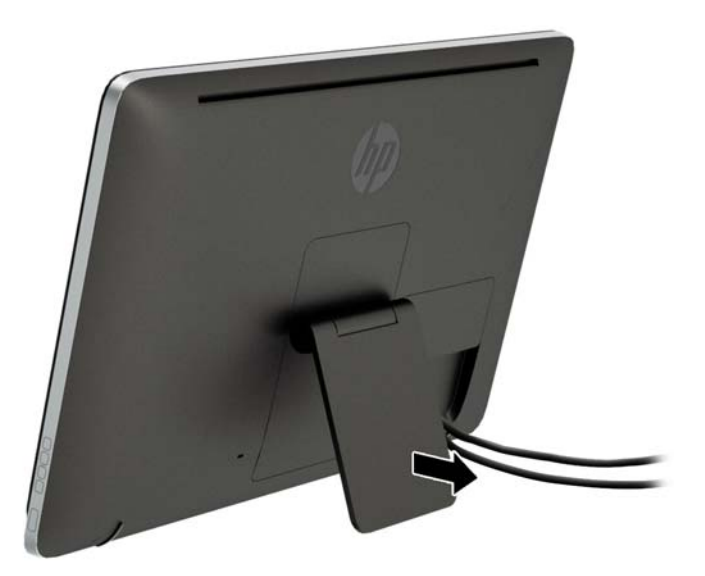

## <span id="page-12-0"></span>**Justera bildskärmens lutning**

Justera lutningen till önskat läge. Om du vill justera lutningen uppåt håller du i skärmens övre kant med båda händerna och vrider den uppåt och framåt. Om du vill justera lutningen nedåt håller du i skärmens övre kant med båda händerna och vrider den bakåt och nedåt.

Lutningsintervallet är 15 till 70 grader.

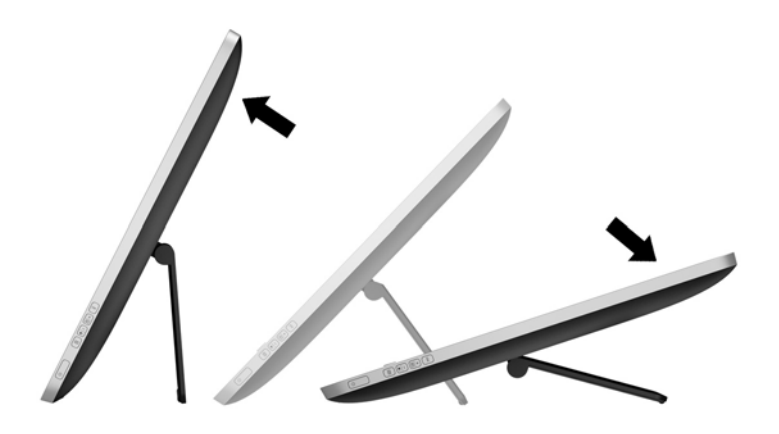

## **Komponenter på framsidan och på sidan**

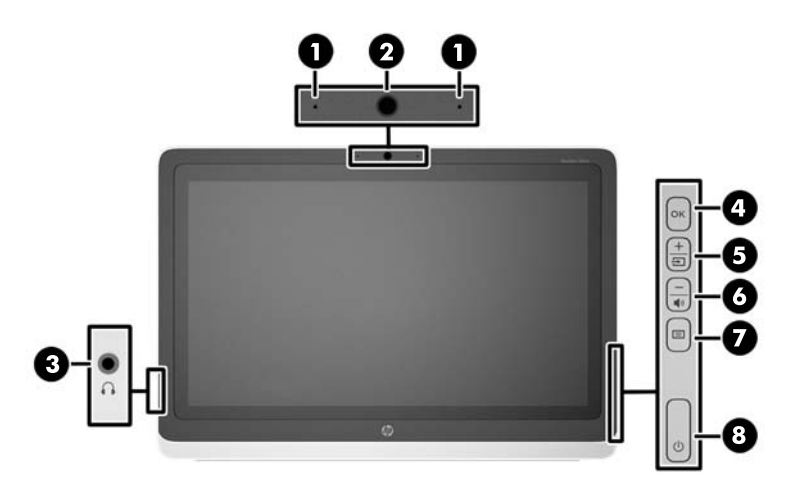

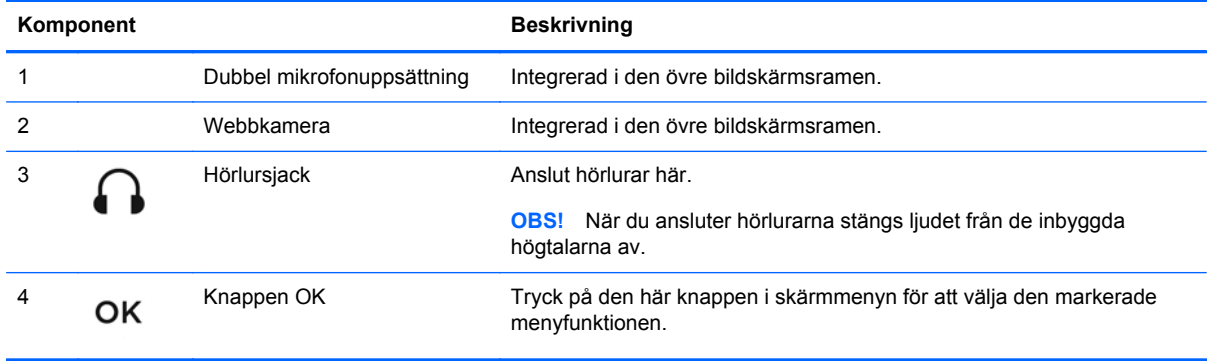

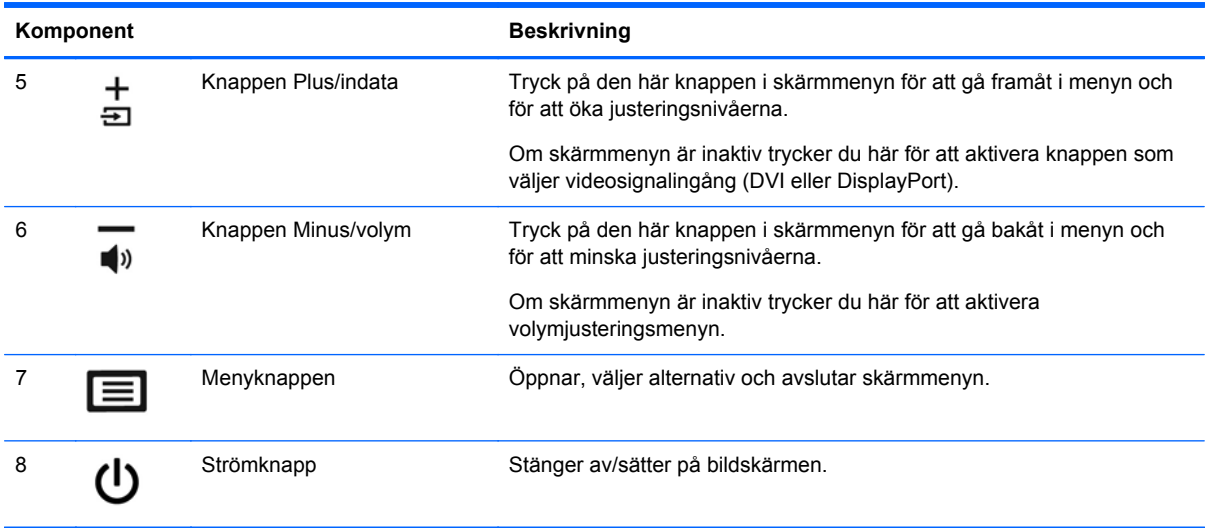

**OBS!** Om du vill se en skärmmenysimulator besöker du HP Customer Self Repair Services Media Library, på<http://www.hp.com/go/sml>.

## <span id="page-14-0"></span>**Slå på bildskärmen**

- **1.** Starta datorn genom att trycka på strömbrytaren.
- **2.** Slå på bildskärmen genom att trycka på strömbrytaren på sidan av den.

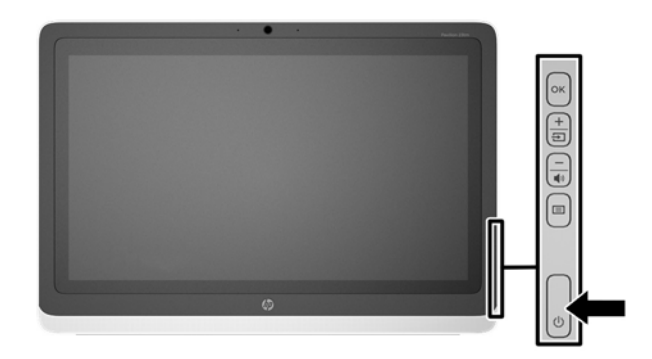

**VIKTIGT:** Bilden kan brännas in i bildskärmen om den inte används och visar samma statiska bild under 12 timmar eller fler. Du kan undvika detta genom att aktivera en skärmsläckare, eller genom att stänga bildskärmen när den inte ska användas under en längre tid. Bilder som bränns in på skärmen är något som kan hända på alla LCD-skärmar. Bildskärmar med "inbränd bild" omfattas inte av HP:s garanti.

**CBS!** Händer det inget när du trycker på bildskärmens strömbrytare kan strömbrytarens låsning vara aktiverad. Inaktivera funktionen genom att hålla strömknappen intryckt i 10 sekunder.

**PY OBS!** Du kan inaktivera strömlampan på skärmmenyn. Tryck på Meny-knappen på bildskärmens framsida och välj sedan **Management** (Hantering) > **Bezel Power LED** > (Strömlampa på frontpanelen) **Off** (Av).

När bildskärmen slås på visas ett statusmeddelande i fem sekunder. Meddelandet visar i vilken ingång (DVI eller DisplayPort) den aktiva signalen finns för tillfället, status för automatisk källaktivering (på eller av; fabriksinställning är På), signalens standardkälla (fabriksinställning är DisplayPort), den aktuella förinställda bildskärmsupplösningen och den rekommenderade förinställda bildskärmsupplösningen.

Bildskärmen söker automatiskt bland ingångssignalerna efter en aktiv ingång och använder denna för skärmen. Om det finns två eller fler aktiva insignaler, visar bildskärmen insignalens standardkälla. Om standardkällan inte är någon av de aktiva insignalerna, visar bildskärmen den som har högst prioritet. Du kan byta standardkälla på skärmmenyn genom att trycka på knappen Meny på frontpanelen och sedan välja **Input Control** (Indatakontroll) > **Default Input** (Standardindata).

### **HP-riktlinje för vattenstämpel och bildinbränning**

Modellerna med bred visningsvinkel ger extremt breda betraktningsvinklar och avancerad bildkvalitet. Bildskärmar av den här typen är lämpliga för en mängd olika avancerade bildkvalitetstillämpningar. Den här paneltekniken är emellertid inte lämplig för tillämpningar som uppvisar statiska, stillastående eller stillbilder under långa perioder utan användning av skärmsläckare. Dessa tillämpningstyper kan omfatta kameraövervakning, videospel, marknadsföringslogotyper och mallar som visas på bildskärmen under en längre tid. Statiska bilder kan orsaka bildinbränningsskador som skulle kunna se ut som fläckar eller vattenstämplar på bildskärmen.

Bildskärmar som används dygnet runt som resulterar i bildinbränningsskada omfattas inte av HPgarantin. För att undvika en bildinbränningsskada ska du alltid stänga av bildskärmen när den inte

<span id="page-15-0"></span>används eller använda energisparfunktionen, om den är kompatibel med ditt system, för att stänga av bildskärmen när systemet är overksamt.

## **Använda pekskärmen**

Om du har en pekskärm kan du interagera med objekt på skärmen med hjälp av dina fingrar.

**TIPS:** Även om du har en pekskärm är det fortfarande möjligt att använda tangentbord och mus, som vanligt.

#### **Drag med ett finger**

Draget med ett finger används oftast för att panorera eller rulla igenom listor och sidor, men du kan även använda metoden för andra saker, som att flytta ett objekt.

- Om du vill rulla över skärmen drar du lätt med fingret över skärmen i den riktning som du vill rulla visningen.
- Om du vill dra ett objekt trycker du på det, håller fingret nedtryckt och drar sedan i objektet för att flytta det.

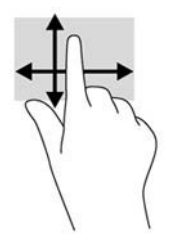

#### **Tryckning**

Använd den här metoden för att välja något på skärmen. Tryck eller knacka lätt en gång med fingret på skärmen för att välja ett objekt. Dubbeltryck på ett objekt för att öppna det.

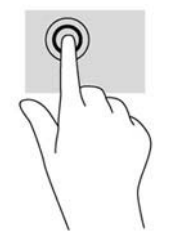

#### **Rulla**

Rullning är användbart för att flytta uppåt, nedåt, vänster eller höger på en sida eller en bild. Placera två fingrar på skärmen och dra dem sedan uppåt, nedåt, vänster eller höger.

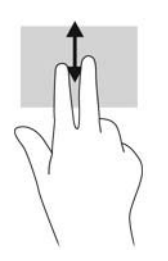

#### <span id="page-16-0"></span>**Nypa/dra ut**

Genom att nypa och dra ut kan du zooma in eller ut ur bilder eller text.

- Zooma in genom att placera två fingrar ihop på skärmen, och flytta dem sedan isär.
- Zooma ut genom att placera två fingrar isär på skärmen, och för sedan ihop dem.

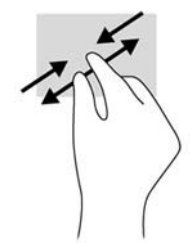

#### **Rotera**

Med rotationsgesten kan du vända på exempelvis foton.

Förankra vänster hands pekfinger på det objekt som du vill rotera. Använd höger hands pekfinger och för det runt i en svepande rörelse från positionen "kl. 12" till "kl. 3". Om du vill rotera åt andra hållet sveper du med pekfingret från positionen "kl. 3" till "kl. 12".

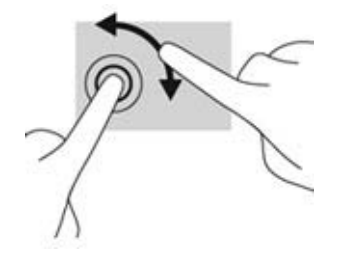

**OBS!** Den här metoden är avsedd för särskilda appar där du kan manipulera ett objekt eller en bild. Det går kanske inte att använda rotationsgesten i alla appar.

#### <span id="page-17-0"></span>**Svep från kanten (endast Windows 8)**

Använd svepningar från kanten för att utföra uppgifter som till exempel ändra inställningar och hitta eller använda appar.

#### **Svep från högerkanten**

Svepet från högerkanten gör att snabbknapparna visas som låter dig söka, dela, starta appar, få åtkomst till enheter, eller ändra inställningar.

- Öppna fältet med snabbknappar genom att svepa med fingret från högerkanten och över skärmen.
- Om du vill söka efter en app, inställning eller fil sveper du från högerkanten över skärmen för att öppna fältet Snabbknappar och trycker sedan på snabbknappen **Sök** och på en kategori, t.ex. **Filer**. Tryck sedan på rutan **Sök** för att använda tangentbord på skärmen.
- Om du vill öppna Startskärmen sveper du från högerkanten för att öppna fältet Snabbknappar och trycker på snabbknappen **Start**.
- Om du vill stänga av datorn sveper du från högerkanten för att öppna fältet Snabbknappar och trycker sedan på snabbknappen **Inställningar** och på **Ström**.

 $d\mu$ 

#### **Svep från vänsterkanten**

Svepet från vänsterkanten gör att dina öppna appar visas så att du snabbt kan växla mellan dem.

Svep varsamt med fingret från vänsterkanten över skärmen för att kunna växla mellan appar. Utan att lyfta fingret sveper du det tillbaka ut i vänsterkanten, så visas alla öppna appar.

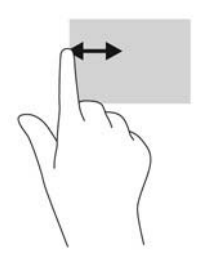

#### <span id="page-18-0"></span>**Svep från överkanten och nederkanten**

Genom att svepa från överkanten eller nederkanten kan du öppna en lista med alla appar som finns på datorn.

Gå till Startskärmen och svep varsamt med fingret från överkanten eller nederkanten över skärmen och tryck på **Alla appar**.

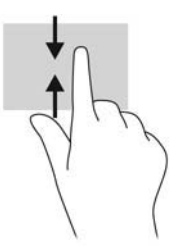

## **Rengöra bildskärmen**

För optimala prestanda bör du regelbundet rengöra pekskärmen och reflektorerna på bildskärmsramens innerkant.

- **1.** Stäng av bildskärmen och koppla bort strömsladden från enhetens baksida.
- **2.** Damma bildskärmen genom att torka av glaset och höljet med en mjuk, ren, antistatisk trasa.
- **3.** Till kraftigare rengöring används en blandning av lika delar vatten och isopropylalkohol.
- **VIKTIGT:** Spreja rengöringsmedlet på en trasa och torka försiktigt av skärmens yta med den fuktiga trasan. Spreja aldrig rengöringsmedlet direkt på skärmens yta. Det kan tränga in bakom panelen och skada elektroniken.

**VIKTIGT:** Rengör aldrig bildskärmen eller höljet med rengöringsmedel som innehåller petroleumbaserade material som bensen, tinner eller flyktiga ämnen. Dessa kemikalier kan skada bildskärmen.

## <span id="page-19-0"></span>**Ta av bildskärmsstativet**

Du kan ta av bildskärmspanelen från stativet för att montera den på en vägg, en svängarm eller någon annan fästanordning.

- **VIKTIGT:** Se till att bildskärmen är avstängd och att nätsladd och signalkablar är bortkopplade innan du börjar montera ned bildskärmen. Koppla även bort de USB- och ljudkablar som är anslutna till bildskärmen.
	- **1.** Koppla ur och ta bort signal-, ström- och USB-kablarna från bildskärmen.
	- **2.** Lägg bildskärmen med framsidan nedåt på en plan yta täckt av en ren, torr duk.
	- **3.** Dra upp stativet till vertikalt läge (1), ta bort de två skruvarna som fäster stativet i skärmen (2) och lyft sedan bort stativet från skärmen (3).
	- **VARNING:** Stativet är utrustat med en fjäder, så se noga till att hålla det i vertikalt läge med ett fast grepp så att det inte fjädrar tillbaka på din hand medan du skruvar ur skruvarna.

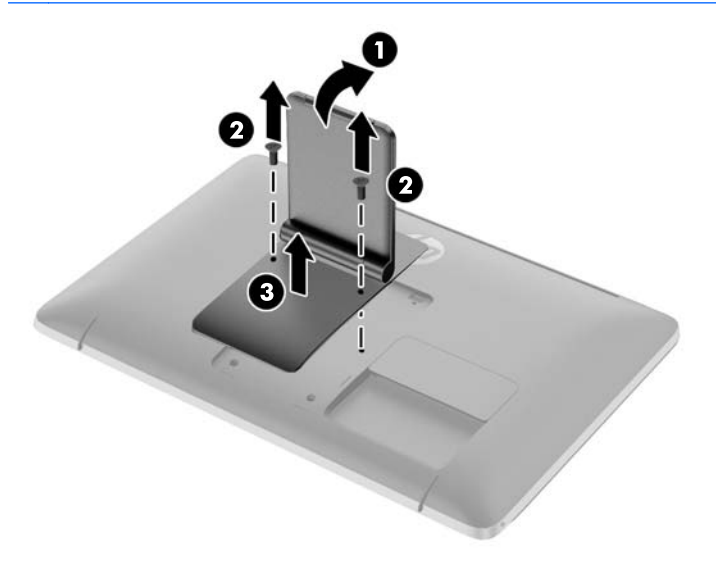

#### <span id="page-20-0"></span>**Montera bildskärmen**

Bildskärmspanelen kan monteras på en vägg, en svängarm eller någon annan monteringsanordning.

- **OBS!** Apparaten är avsedd att monteras med UL- eller CSA-listade fästen för väggmontering.
	- **1.** Ta bort bildskärmspanelen från stativet. Se [Ta av bildskärmsstativet på sidan 14.](#page-19-0)

**VIKTIGT:** Den här bildskärmen uppfyller VESA-standarden med 100 mm monteringshål. Montera en lösning från en annan tillverkare med fyra 4 mm, 10 mm långa skruvar med 0,7 gänga. Använd aldrig längre skruvar eftersom de kan skada bildskärmen. Det är viktigt att kontrollera att tillverkarens monteringslösning överensstämmer med VESA-standarden och är godkänd för att klara bildskärmens vikt. För att få bästa möjliga prestanda är det viktigt att använda den ström- och videokabel som medföljer bildskärmen.

**2.** Du fäster bildskärmen vid en svängarm genom att sticka in fyra 10 mm-skruvar genom hålen på svängarmens platta och in i monteringshålen på bildskärmen.

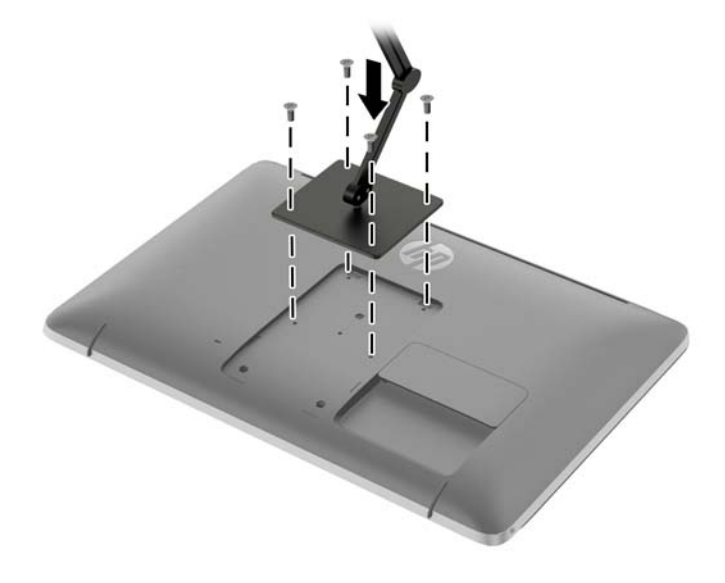

Om du vill fästa bildskärmen vid någon annan monteringsanordning, ska du följa de instruktioner som medföljer monteringsanordningen för att vara säker på att bildskärmen är ordentligt fäst.

**3.** Återanslut kablarna på bildskärmspanelen.

## <span id="page-21-0"></span>**Placering av etiketter med spänning och strömstyrka**

Etiketten på bildskärmens baksida innehåller reservdelsnumret, produktnumret och serienumret. Dessa nummer kan behövas när du kontaktar HP angående bildskärmsmodellen. Etiketten med spänning och strömstyrka sitter på bildskärmens baksida bakom kabelluckan.

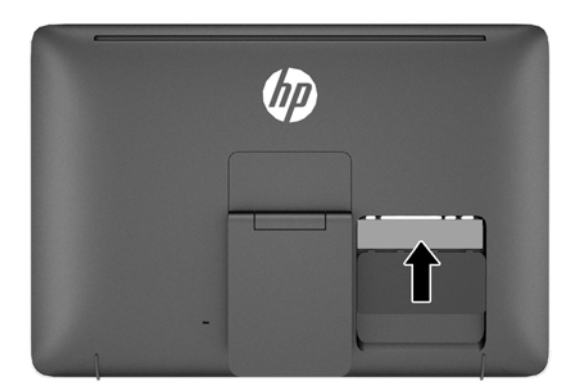

## **Installera ett kabellås**

Lås fast bildskärmen vid ett fast föremål med ett kabellås som kan köpas som tillval från HP.

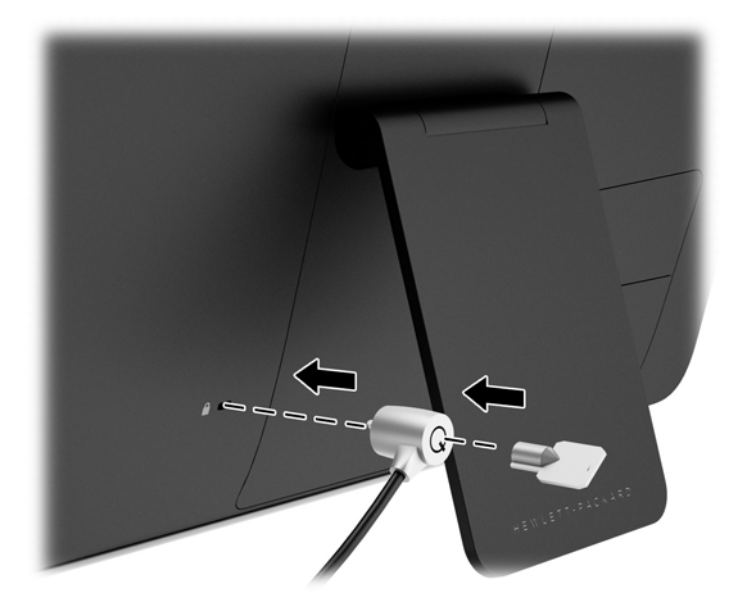

## <span id="page-22-0"></span>**3 Använda webbkameran**

Installera programvaran och drivrutinen för CyberLink YouCam från skivan som medföljde bildskärmen.

**OBS!** Det krävs en USB-anslutning mellan bildskärmen och datorn för att webbkameran ska fungera.

Använd webbkameran för att:

- Skapa videoklipp från filer på datorn.
- Skapa stillbilder att visa, organisera, redigera, skicka och skriva ut.
- Skapa videoklippsanteckningar för en utökad visuell kalender och för att dela med dig.
- Starta live-videochattar med Windows Live Messenger eller annan kompatibel programvara.
- Importera live-videoklipp till ett program där du kan skapa filmer för att spara, skicka, spela upp direkt på webben eller spela in på skiva.

#### **Installera YouCam från skivan**

Installera YouCam:

- **1.** Sätt in skivan som medföljde bildskärmen i datorns optiska enhet.
- **2.** Välj **Install YouCam** (Installera YouCam) och kör installationsfilen.
- **3.** Följ anvisningarna på skärmen.

#### **Fånga videoklipp och stillbilder på webbkamera**

Efter det att du installerat CyberLink YouCam på medföljande skiva gör du så här:

- **1.** Klicka på **Start**-knappen.
- **2.** Klicka på **Alla program**, **CyberLink YouCam** och klicka sedan på **CyberLink YouCam** igen.
- **3.** Klicka på **Tutorials** (Självstudier) för att visa en instruktionsvideo.

#### **Videochatt och konferenssamtal**

För att ställa in videochatt måste du ha Internetuppkoppling, en Internetleverantör, samt programvara som gör det möjligt att ringa videosamtal över Internet. Precis som med chattprogram eller snabbmeddelanden går det att använda den här typen av programvara för att chatta med en eller flera personer samtidigt. Den här programvaran kan kräva ett separat abonnemang.

Det optimala avståndet för inspelning av ljud med matrismikrofonen är ungefär 0,5 meter från mikrofonen.

Utför detta före installation av videochatt:

- **1.** Hämta ett program för videochatt (snabbmeddelandeprogram) eller ett videotelefonprogram. Kontrollera personen du ringer upp har kompatibel programvara för videosamtal.
- **2.** Aktivera webbkameran som standardvideoingång. Detta görs vanligtvis via videokonfigurationen på menyn **Tools** (Verktyg) i den programvaran som används.
- **3.** Skicka videosamtalet genom att följa anvisningarna för programvaran som används för videosamtal.

# <span id="page-24-0"></span>**4 Hitta mer information**

## **Referenshandböcker**

I *referenshandboken för HP LCD-skärmar* som finns på skivan som medföljde bildskärmen hittar du ytterligare information om:

- Optimera bildskärmens prestanda
- Riktlinjer för Säkerhet och underhåll
- Installera programvara från skivan
- Använda skärmmenyn
- Hämta program från webben
- Information om bestämmelser
- Felsökning och rekommenderade lösningar på vanliga problem

#### **Produktsupport**

För ytterligare information om hur du använder allt-i-ett-enheten, gå till <http://www.hp.com/support>. Välj land eller region, välj **Felsökning**, skriv in din modell i sökrutan och klicka på knappen **OK**.

**CBS!** Användarhandbok för bildskärmen, referensguide och drivrutiner finns på [http://www.hp.com/](http://www.hp.com/support) [support](http://www.hp.com/support).

Om du inte hittar svaren på dina frågor i handboken eller i *HP LCD Monitors Reference Guide* (referensguide för HP LCD-skärmar) kan du kontakta support. För support i USA, gå till <http://www.hp.com/go/contactHP>. För support i övriga världen, gå till [http://welcome.hp.com/country/](http://welcome.hp.com/country/us/en/wwcontact_us.html) [us/en/wwcontact\\_us.html.](http://welcome.hp.com/country/us/en/wwcontact_us.html)

Här kan du:

Chatta online med en HP-tekniker

**OBS!** Om supportchatt inte är tillgänglig på ett visst språk är det tillgängligt på engelska.

- E-postsupport
- Hitta telefonnummer till support
- **Hitta ett HP-servicecenter**

## <span id="page-25-0"></span>**A Tekniska specifikationer**

**OBS!** Alla uppgifter gäller de normala specifikationer som levereras av HPs komponenttillverkare. den faktiska prestandan kan variera.

## **HP S230tm**

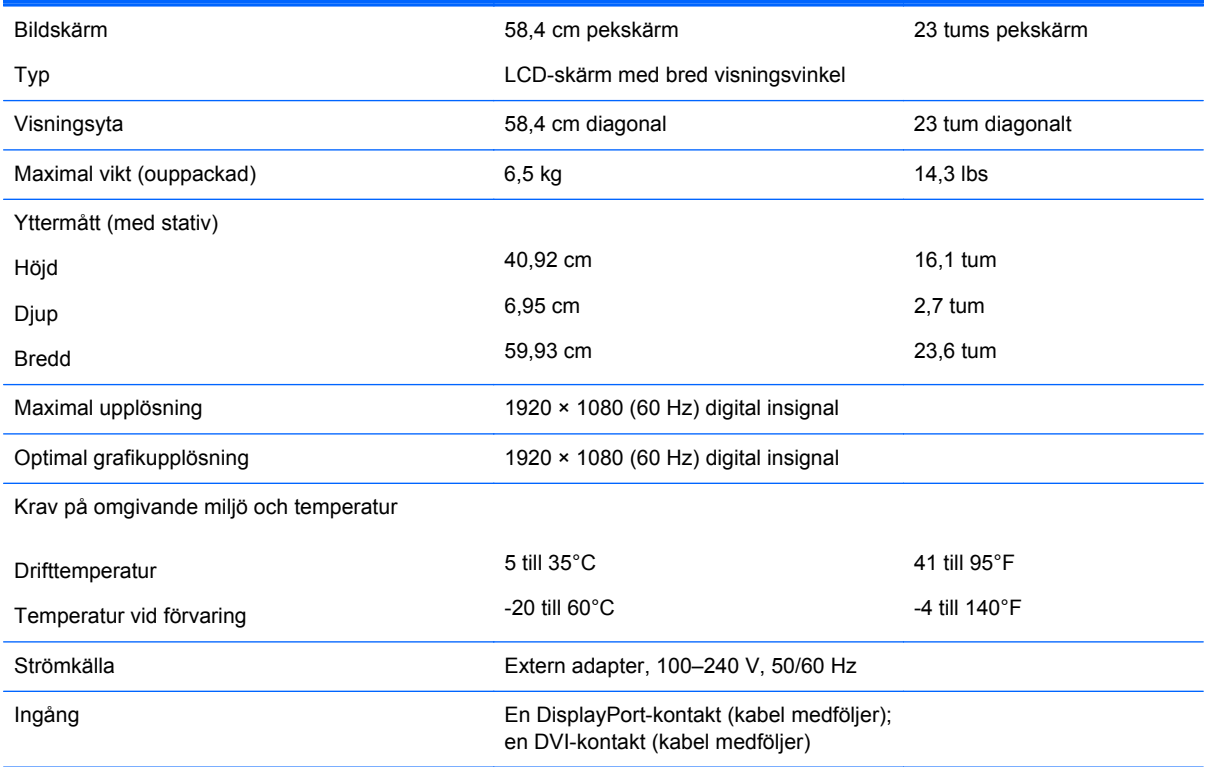

**OBS!** För de senaste specifikationerna eller ytterligare specifikationer för denna produkt, gå till [http://www.hp.com/go/](http://www.hp.com/go/productbulletin) [productbulletin](http://www.hp.com/go/productbulletin) och sök efter din specifika bildskärmsmodell för att hitta QuickSpecs specifika för din modell.

## **Identifiera förinställda skärmupplösningar**

Skärmupplösningarna nedan är de vanligaste och ställs in på fabrik som standardvärden. Den här skärmen känner automatiskt av dessa förinställda lägen, som visas med korrekt storlek och är placerade mitt på skärmen.

#### **HP S230tm**

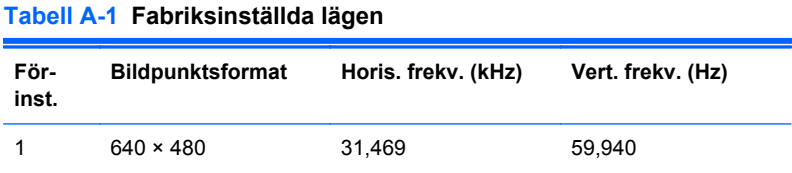

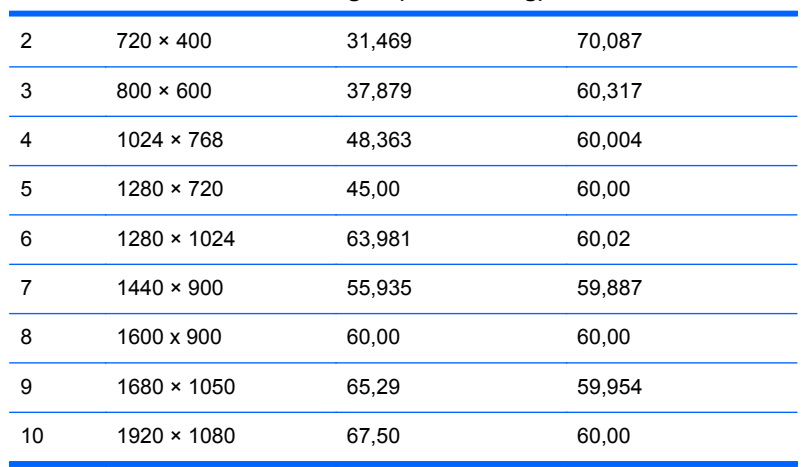

<span id="page-26-0"></span>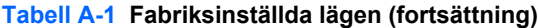

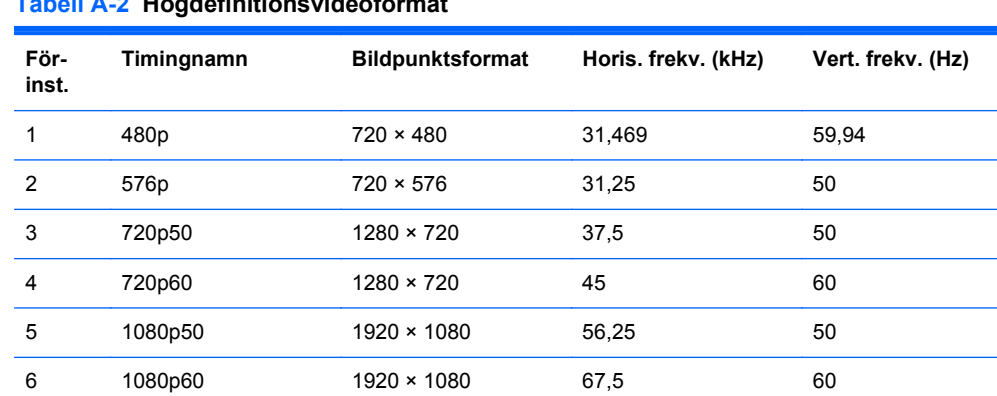

#### **Tabell A-2 Högdefinitionsvideoformat**

#### **Ange användarlägen**

Videokontrollsignalen kan ibland anropa ett läge som inte är förinställt om:

- Du inte använder en grafikadapter av standardtyp.
- Du inte använder ett förinställt läge.

Om detta händer kan du behöva justera om bildskärmens parametrar genom att använda skärmmenyn. Dina ändringar kan göras på en eller alla dessa lägen och sparas i minnet. Bildskärmen sparar automatiskt den nya inställningen och känner av det nya läget som om det vore ett förinställt läge. Utöver de fabriksinställda lägena finns det åtminstone 10 användarlägen som kan anges och sparas.

#### **Energisparfunktion**

Bildskärmarna stöder energisparläge. Energisparläget aktiveras om skärmen inte känner av den horisontella och/eller den vertikala synkroniseringssignalen. När dessa signaler inte kan kännas av, släcks skärmen och bakgrundsbelysningen. På/av-lampan lyser dessutom gult. När bildskärmen står på energisparlägen förbrukar skärmen 0,5 watt. En kort uppvärmningsperiod behövs innan bildskärmen återgår till normalt driftläge.

Instruktioner om hur strömsparfunktionerna (kallas ibland energihanteringsfunktioner) ställs in finns i handboken till din dator.

**OBS!** Strömsparfunktionen ovan fungerar bara om bildskärmen är ansluten till en dator med strömsparfunktioner.

Genom att välja inställningar för bildskärmens verktyg Sleep Timer kan du också programmera det så att strömsparläget startar vid en viss tidpunkt. När Sleep Timer för bildskärmens strömsparläge aktiveras börjar strömlampan blinka gulbrunt.